# Automated Copying of Schematics and PCB Layouts

John C. Luciani Jr.

May 29, 2005

### **Contents**

**[Overview](#page-1-0)** [Creating a Design](#page-2-0) [sch-matrix](#page-3-0)

[pcb-matrix](#page-4-0)

[Creating Configuration Files](#page-5-0)

[Example – Electronic Load](#page-6-0) [Load Schematic](#page-7-0)

[Load PCB](#page-8-0)

PCB Configuration File ...

[Schematic Configuration . . .](#page-10-0)

[References](#page-11-0)

[Change Log](#page-12-0)

[License](#page-13-0)

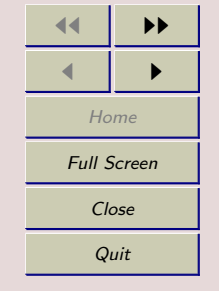

# 1 Overview

The scripts pcb-matrix and sch-matrix replicate PCB and schematic structures by copying an input file to an output file multiple times incrementing the (x,y) position of each copy. The copied structures are arranged in a matrix as specified in a configuration file.

N.B. These scripts may not work for all layouts. I wrote sufficient code to copy the schematic and PCB elements for one of my designs not for all possible designs.

### Conventions

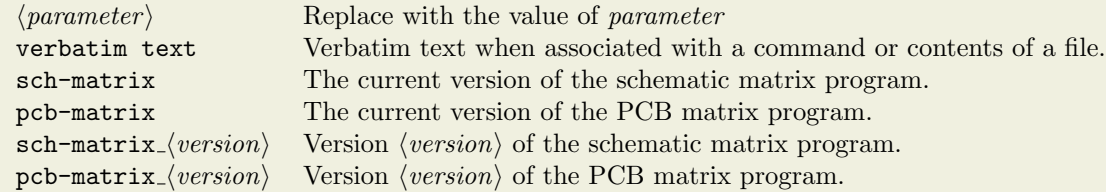

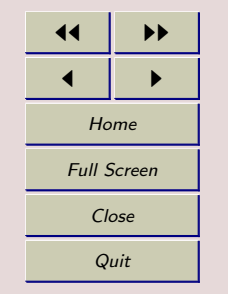

### <span id="page-1-0"></span>**Contents**

[Load Schematic](#page-7-0) [Load PCB](#page-8-0)

[References](#page-11-0) [Change Log](#page-12-0) [License](#page-13-0)

[Creating Configuration Files](#page-5-0) [Example – Electronic Load](#page-6-0)

PCB Configuration File ... [Schematic Configuration . . .](#page-10-0)

# 2 Creating a Design

To create a design:

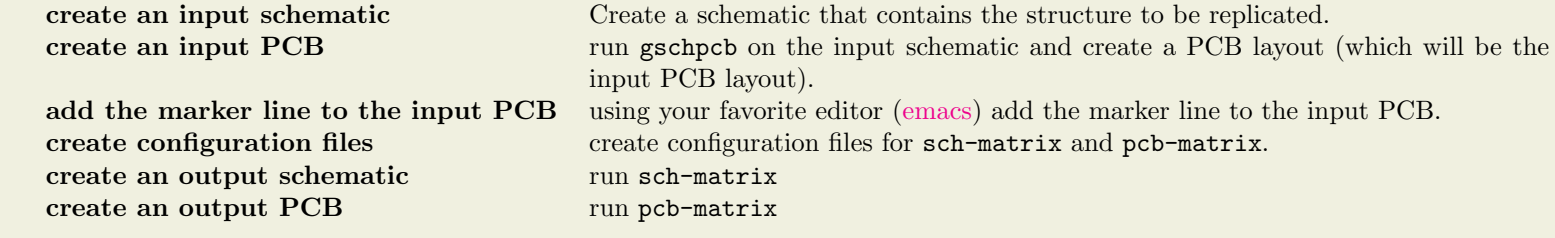

If all of the reference designators are assigned in the input schematic and that schematic is used to create the input PCB file then all of the reference designators in the output schematics and PCB files will be in-sync. sch-matrix and pcb-matrix use the same algorithm to update reference designators.

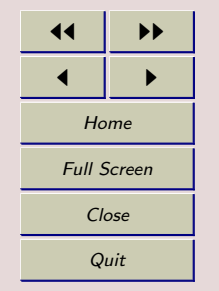

#### <span id="page-2-0"></span>**Contents**

[Load Schematic](#page-7-0) [Load PCB](#page-8-0)

[References](#page-11-0) [Change Log](#page-12-0) [License](#page-13-0)

[Creating Configuration Files](#page-5-0) [Example – Electronic Load](#page-6-0)

PCB Configuration File ... [Schematic Configuration . . .](#page-10-0)

# 3 sch-matrix

### Usage

sch-matrix\_0  $\langle$  configuration filename)

### Description

The sch-matrix script creates a new layout by coping each component, text value, net, line and circle to an output file multiple times. Each structure is positioned as defined by the parameters in the configuration file. For each component the reference designator is updated to maintain unique reference designators in the output file.

### 3.1 Creating the Schematic

Schematics are created in the usual manner using gschem. Prior to running sch-matrix all of the reference designators (refdes's) must be assigned. sch-matrix dies if the refdes does not match an alphabetic string followed by integer (which is the regular expression  $[A-Za-z]+\d+$ ).

### 3.2 Connecting the Replicated Schematics

The replicated schematics can be connected by naming nets or by placing nets so that they will physically connect after replication. Naming the nets produces less clutter on the schematic but does not show connectivity. Using continous nets shows connectivity but can be messy when there are many nets or nets in many directions (such as when groups of components are arranged in a matrix).

If the groups are all in a row (or all in a column) then a continous horizontal (or vertical) net can be placed. By choosing the appropriate length for the net and the proper xoffset and yoffset a single continous net will be created in the output file. For a matrix a combination of net names and continuous nets may be best.

### 3.3 Adding Circuitry to the Output Schematic

Usually additionaly circuitry will need to be added to the output schematic to complet a design. However, everytime sch-matrix is run the output schematic is overwritten. If you embed the output schematic in your design using a heirachical block then this problem is eliminated. Since connections to the block are by net names no changes are required when sch-matrix is re-run.

#### <span id="page-3-0"></span>Contents

**[Overview](#page-1-0)** [Creating a Design](#page-2-0) sch-matrix

#### [pcb-matrix](#page-4-0)

[Creating Configuration Files](#page-5-0) [Example – Electronic Load](#page-6-0)

[Load Schematic](#page-7-0)

[Load PCB](#page-8-0)

PCB Configuration File ...

[Schematic Configuration . . .](#page-10-0)

[References](#page-11-0)

[Change Log](#page-12-0)

[License](#page-13-0)

 $\blacktriangleright\blacktriangleright$  $\blacktriangleright$ Home Full Screen Close **Quit** 

# 4 pcb-matrix

### Usage

 $sch-matrix_0 \langle configuration\ filename\rangle$ 

### Description

The pcb-matrix script creates a new layout by coping each Element, Polygon, Via and Line from an input file to an output file multiple times. Each layout, from the input file, is positioned as defined by the parameters in the configuration file. For each Element the reference designator is updated to maintain unique reference designators in the output file.

In a PCB file there is a variety of data prior to the start of the layout  $(e,q)$  user interface settings, character symbols). It does not seem desirable to replicate all of that data. Rather than try to guess where the layout starts the pcb-matrix program requires a marker line in the input file to indicate the start of the layout. The marker line is a line containing only the string #####\_\_PCB\_\_##### which is a legal PCB comment line. This marker line has to be reinserted each time you save the PCB layout.

The start of the layout seems to reside after all of the symbol declarations and before the vias. pcb-matrix will copy all of the lines prior to the marker to the output file verbatim. After the marker line is read the remaining lines will be output  $r \cdot c$  times in a matrix (where r is the number of rows and  $c$  is the number of columns specified in the configuration file).

### 4.1 Adding Circuitry to the Output PCB Layout

Usually additionaly circuitry will need to be added to the output PCB layout to complet a design. However, everytime pcb-matrix is run the output layout is overwritten.

If you embed the output layout in your design using the load layout data to paste-buffer command then you can reload it if changes need to be made. Since the output layout is self-contained only the peripheral connections will need to updated. To reload an output layout into your design:

- 1. Delete the peripheral connections that connect the output layout to your design.
- 2. Delete the output layout.
- 3. Use load layout data to paste-buffer to add the output layout
- 4. Add the peripheral connections.

- <span id="page-4-0"></span>**[Overview](#page-1-0)** [Creating a Design](#page-2-0) [sch-matrix](#page-3-0) pcb-matrix
- [Creating Configuration Files](#page-5-0) [Example – Electronic Load](#page-6-0) [Load Schematic](#page-7-0) [Load PCB](#page-8-0) PCB Configuration File ... [Schematic Configuration . . .](#page-10-0) [References](#page-11-0) [Change Log](#page-12-0) [License](#page-13-0)

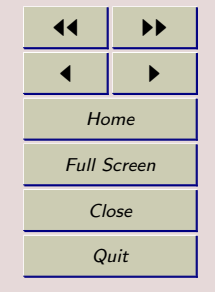

# 5 Creating Configuration Files

The configuration file format is the same for sch-matrix and pcb-matrix. Each file can contain comments, empty lines and lines that set parameters. Comments start with a # and proceed to the end of the current line. Comments and empty lines are ignored by the parser. The lines that set parameters are in the format:

 $\langle parameter \ name \rangle | \ \langle parameter \ value \rangle$ 

where  $\langle parameter \ name \rangle$  is one of the names listed in Table 1.

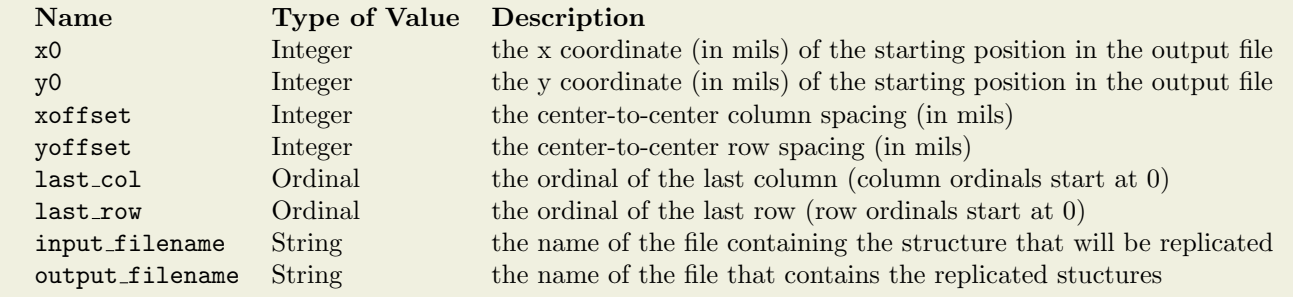

Table 1: Configuration File Parameters

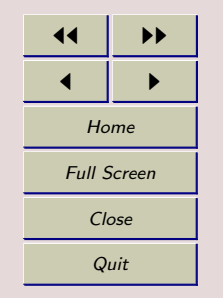

#### <span id="page-5-0"></span>**Contents**

[Load Schematic](#page-7-0) [Load PCB](#page-8-0)

[References](#page-11-0) [Change Log](#page-12-0) [License](#page-13-0)

Creating Configuration Files [Example – Electronic Load](#page-6-0)

PCB Configuration File ... [Schematic Configuration . . .](#page-10-0)

# 6 Example – Electronic Load

Occasionally a circuit design consists of a group of elements, a cell, that needs to be replicated multiple times. One example is an electronic load. An electronic load is a circuit that sinks current and is an essential instrument in power supply test.

Typically an electronic load consists of multiple load-cell circuits in parallel. Creating a load using multiple cells increases the total current sinking capability of the load. A schematic of a simplified load-cell circuit is shown in [Figure 1.](#page-7-0) The circuit consists of an op-amp, an N-channel MOSFET and current sensing resistor.

- <span id="page-6-0"></span>**[Overview](#page-1-0)** [Creating a Design](#page-2-0)
- [sch-matrix](#page-3-0)
- [pcb-matrix](#page-4-0)
- [Creating Configuration Files](#page-5-0)
- Example Electronic Load
- [Load Schematic](#page-7-0)
- [Load PCB](#page-8-0)
- PCB Configuration File ...
- [Schematic Configuration . . .](#page-10-0)
- [References](#page-11-0)
- [Change Log](#page-12-0) [License](#page-13-0)

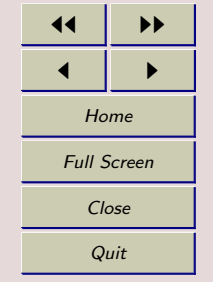

### 7 Load Schematic

When creating the load-cell schematic the nets that are to have cell-to-cell connections need to have sufficient length so that they overlap after replication. The ground net and the net from the drain of Q1 (Figure 1) are long enough so that an xoffset value of 3200 in the configuration will overlap the nets in the output file.

Prior to running sch-matrix all of the reference designators need to be assigned. sch-matrix will uniquely number all of the components in the output file based upon the assigned values in the input file.

The configuration file for sch-matrix is shown in [Listing 2.](#page-10-0) Lines [12](#page-10-0) and [13](#page-10-0) define the cell spacing for rows and columns respectively. The values on lines  $14$  and  $15$  define a  $1x4$  matrix.

The output schematic shown in Figure 2 is the result of running sch-matrix using the configuration file in [Listing 2.](#page-10-0) Notice that the horizontal nets have been connected and the reference designators of the copied cells have been uniquely assigned.

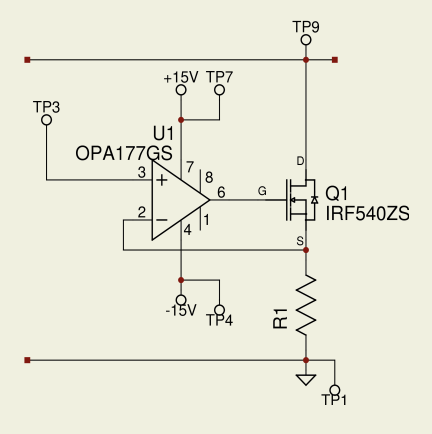

Figure 1: Load-cell Schematic

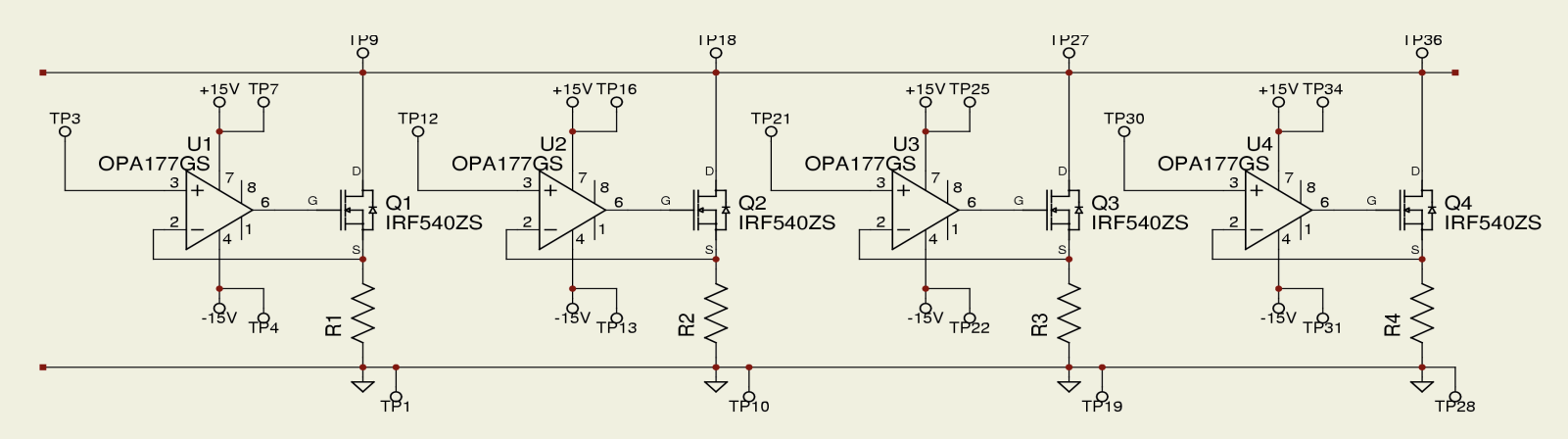

Figure 2: Load Schematic

- <span id="page-7-0"></span>**[Overview](#page-1-0)** [Creating a Design](#page-2-0) [sch-matrix](#page-3-0) [pcb-matrix](#page-4-0) [Creating Configuration Files](#page-5-0)
- [Example Electronic Load](#page-6-0)
- Load Schematic
- [Load PCB](#page-8-0)
- PCB Configuration File ...
- [Schematic Configuration . . .](#page-10-0)
- [References](#page-11-0)
- [Change Log](#page-12-0)
- [License](#page-13-0)

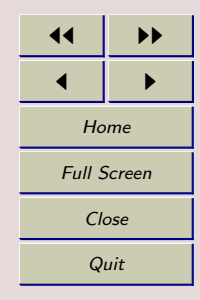

# 8 Load PCB

After creating the schematic for the load-cell run gsch2pcb and create a layout for a single load-cell. An example load-cell layout is shown in Figure 3.

In the load-cell layout the two high current traces are running parallel on the component side of the board along the top of the cell. The op-amp power and positive-input traces are running parallel on the solder side of the board at the bottom of the cell. All of the parallel traces are  $\approx 950$ mils long. Setting an xoffset of 900mils will create an overlap between the cells in the output file.

Running pcb-matrix with the configuration file in [Listing 1](#page-9-0) produces the layout in Figure 4.

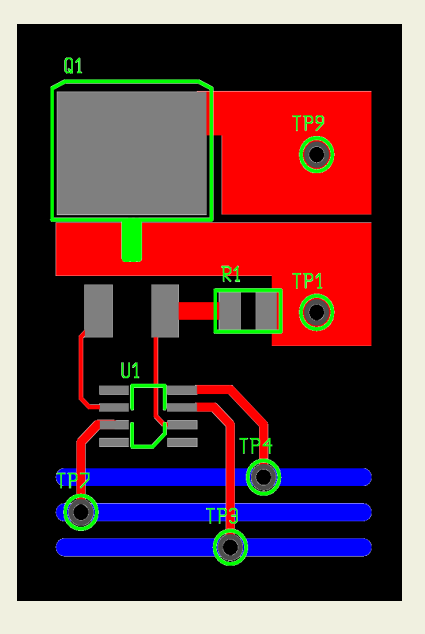

Figure 3: Load-cell PCB

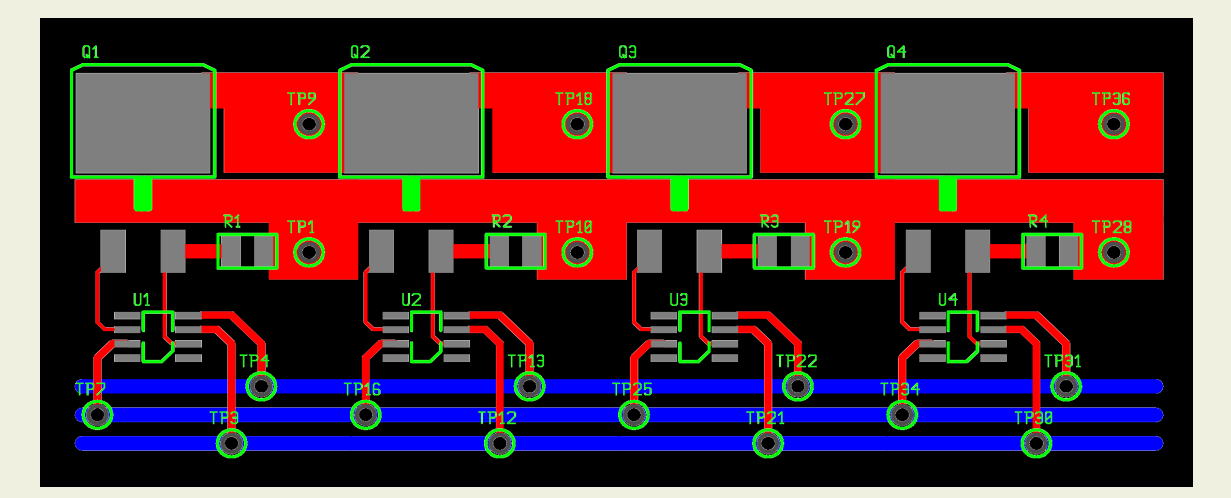

Figure 4: Load PCB

#### <span id="page-8-0"></span>Contents

- **[Overview](#page-1-0)**
- [Creating a Design](#page-2-0)
- [sch-matrix](#page-3-0)
- [pcb-matrix](#page-4-0)
- [Creating Configuration Files](#page-5-0)
- [Example Electronic Load](#page-6-0) [Load Schematic](#page-7-0)

### Load PCB

- PCB Configuration File ...
- [Schematic Configuration . . .](#page-10-0)
- [References](#page-11-0)
- [Change Log](#page-12-0)
- [License](#page-13-0)

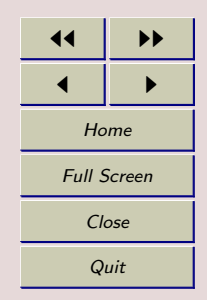

# 9 PCB Configuration File Example

Listing 1: Configuration File for the Electronic Load PCB

<span id="page-9-0"></span>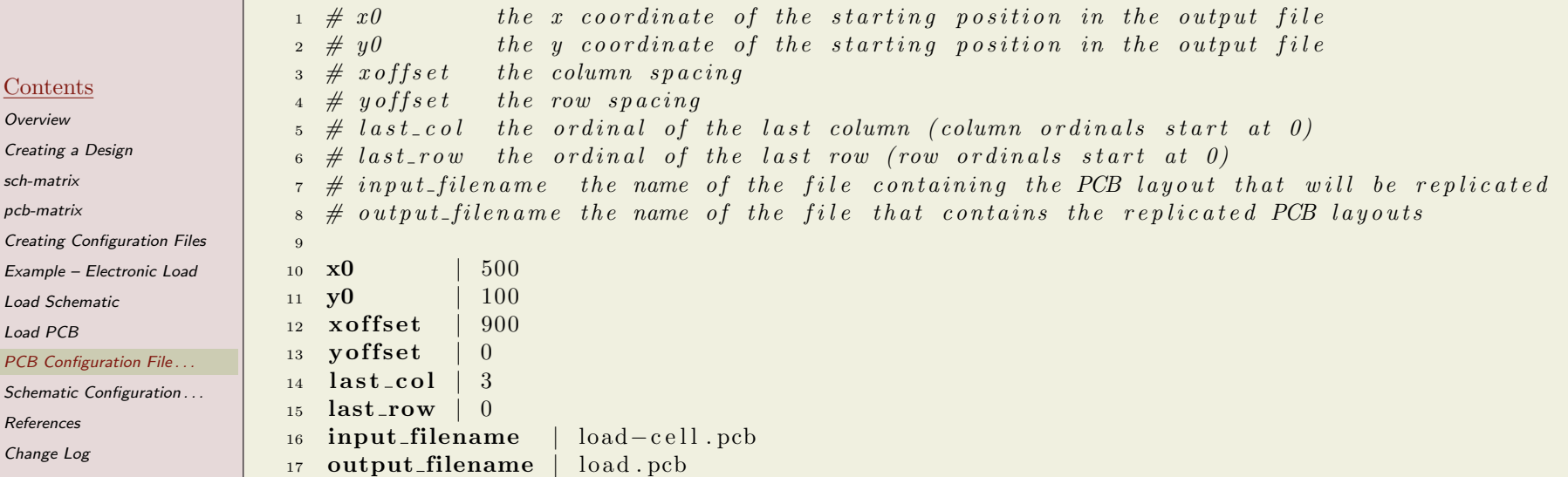

11 | **D**  $\blacksquare$ Home Full Screen Close Quit

**Contents [Overview](#page-1-0)** [Creating a Design](#page-2-0) [sch-matrix](#page-3-0) [pcb-matrix](#page-4-0)

[Load Schematic](#page-7-0) [Load PCB](#page-8-0)

[References](#page-11-0) [Change Log](#page-12-0) [License](#page-13-0)

PCB Configuration File.

# 10 Schematic Configuration File Example

Listing 2: Configuration File for the Electronic Load Schematic

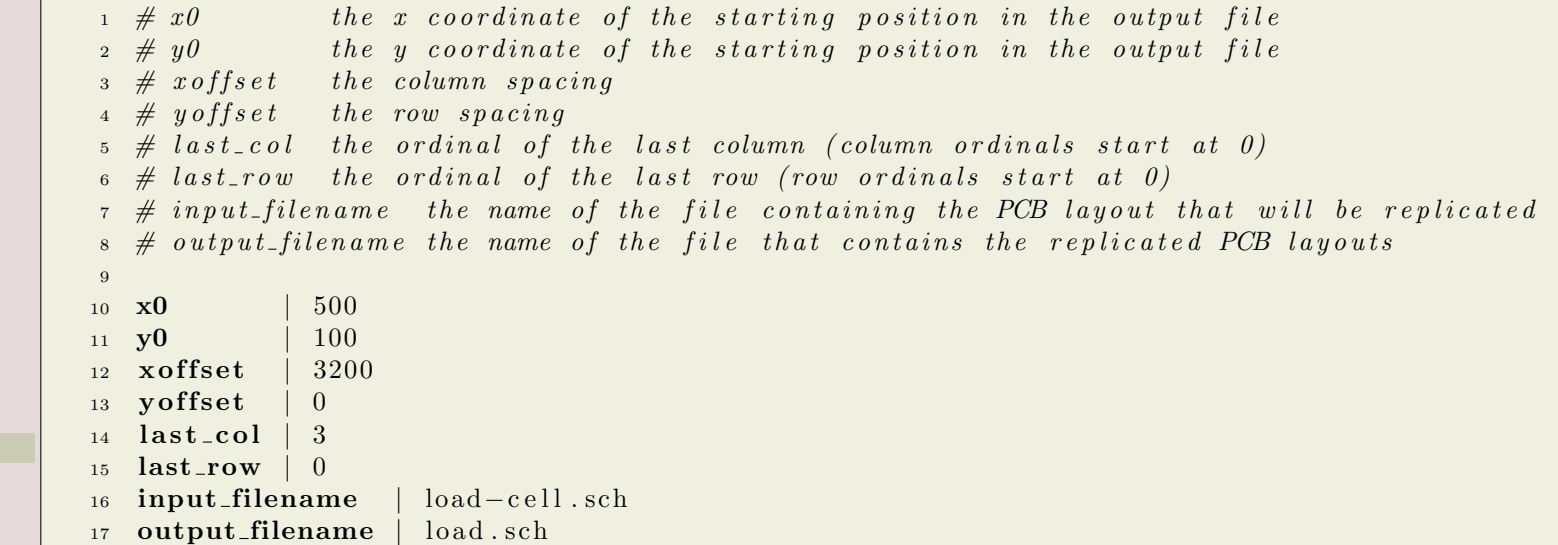

<span id="page-10-0"></span>**Contents** 

**[Overview](#page-1-0)** [Creating a Design](#page-2-0) [sch-matrix](#page-3-0) [pcb-matrix](#page-4-0) [Creating Configuration Files](#page-5-0) [Example – Electronic Load](#page-6-0) [Load Schematic](#page-7-0)

[Load PCB](#page-8-0)

PCB Configuration File ...

Schematic Configuration..

[References](#page-11-0)

[Change Log](#page-12-0) [License](#page-13-0)

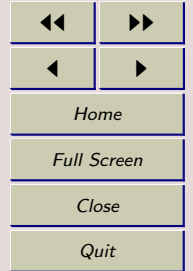

## References

Eaton, H., & Nau, T. (2002). Pcb [Computer software and manual]. (Retrieved February 6, 2005 from [http://pcb.sourceforge.net/](http://pcb.sourceforge.net/pcb-20050127.html/index.html) [pcb-20050127.html/index.html](http://pcb.sourceforge.net/pcb-20050127.html/index.html))

Hvezda, A. (2003, Dec). gEDA/gaf File Format Document [Computer software and manual]. (Retrieved May 10, 2005 from [http://www.geda.](http://www.geda.seul.org/docs/current/fileformats/index.html) [seul.org/docs/current/fileformats/index.html](http://www.geda.seul.org/docs/current/fileformats/index.html))

- <span id="page-11-0"></span>**[Overview](#page-1-0)**
- [Creating a Design](#page-2-0)
- [sch-matrix](#page-3-0)
- [pcb-matrix](#page-4-0)
- [Creating Configuration Files](#page-5-0)
- [Example Electronic Load](#page-6-0)
- [Load Schematic](#page-7-0)
- [Load PCB](#page-8-0)
- PCB Configuration File ...
- [Schematic Configuration . . .](#page-10-0)
- References
- [Change Log](#page-12-0) [License](#page-13-0)

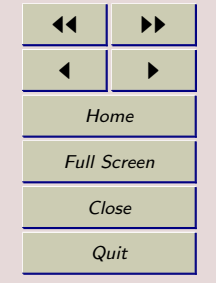

# 11 Change Log

pcb-matrix 0 Initial Release sch-matrix 0 Initial Release

### <span id="page-12-0"></span>**Contents**

- [Overview](#page-1-0)
- [Creating a Design](#page-2-0)
- [sch-matrix](#page-3-0)
- [pcb-matrix](#page-4-0)
- [Creating Configuration Files](#page-5-0)
- [Example Electronic Load](#page-6-0)

[Load Schematic](#page-7-0)

[Load PCB](#page-8-0)

PCB Configuration File ...

Schematic Configuration ... [References](#page-11-0)

Change Log

[License](#page-13-0)

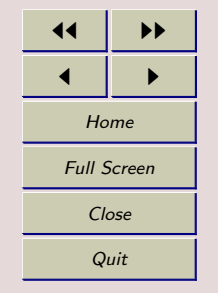

## 12 License

## No-Fee License Version 0.1

### Intent

The intent of this license is to allow for distribution of this documentation without fee. Usage of this documentation, other than distribution, is unrestricted.

#### License

This documentation may be distributed provided that no fee is charged. Modification is allowed provided that the resultant work is released with the same license.

This documentation is provided by the author "AS IS" and any express or implied warranties, including, but not limited to, the implied warranties of merchantability and fitness for a particular purpose are disclaimed. In no event shall the author be liable for any direct, indirect, incidental, special, exemplary, or consequential damages (including, but not limited to, procurement of substitute goods or services; loss of use, data, or profits; or business interruption) however caused and on any theory of liability, whether in contract, strict liability, or tort (including negligence or otherwise) arising in any way out of the use of this software, even if advised of the possibility of such damage.

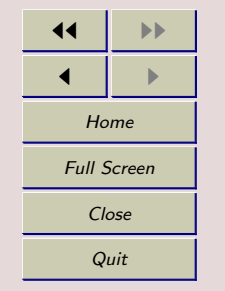

#### <span id="page-13-0"></span>Contents

[Load Schematic](#page-7-0) [Load PCB](#page-8-0)

[References](#page-11-0) [Change Log](#page-12-0) License

[Creating Configuration Files](#page-5-0) [Example – Electronic Load](#page-6-0)

PCB Configuration File ... [Schematic Configuration . . .](#page-10-0)